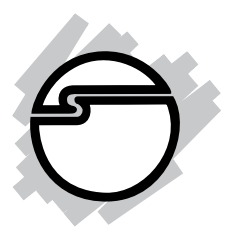

# **USB to Serial Quick Installation Guide**

### **Introducing the** *USB to Serial*

The *USB to Serial* adapter converts one USB port to multiple 9-pin (DB9) serial ports.

#### **Features and Benefits**

- **•** Full support for Windows-based software
- **•** Low power consumption. Draws power from USB bus
- **•** Supports baud rates up to 115 Kb/s
- **•** Handy wall-mount bracket keeps your desktop uncluttered
- **•** Works with modems, ISDN terminal adapters, graphics tablets, PDAs, bar code scanners, label printers and other RS232 serial devices
- **•** Built-in 16550 UART with 16-byte FIFO buffers to dramatically increase data transmit/receive speed, especially under Windows multitasking environment

#### **System Requirements**

- **•** Pentium or equivalent computer with an available USB port
- **•** Windows® 7 (32-/64-bit) / Vista (32-/64-bit) / XP (32-/64-bit) / Server 2003 & 2008 (32-/64-bit) / 2000 / ME / 98SE / 98

#### **Package Contents**

- USB to Serial adapter
- USB cable
- Mounting bracket kit
- Driver CD
- Quick installation guide

#### **Layout**

Depending on the model purchased your layout will be either the 2-port or 4-port adapter.

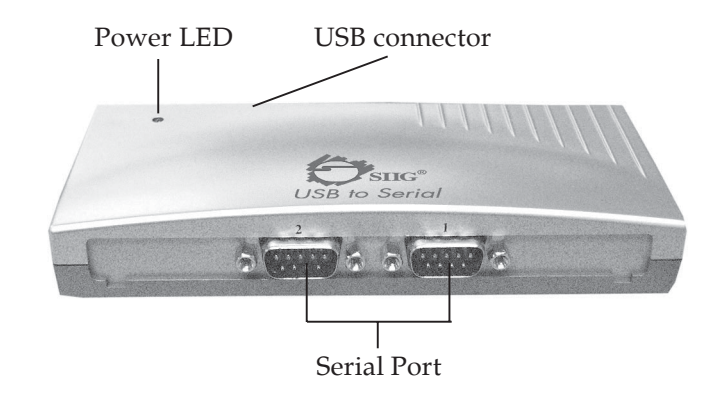

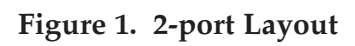

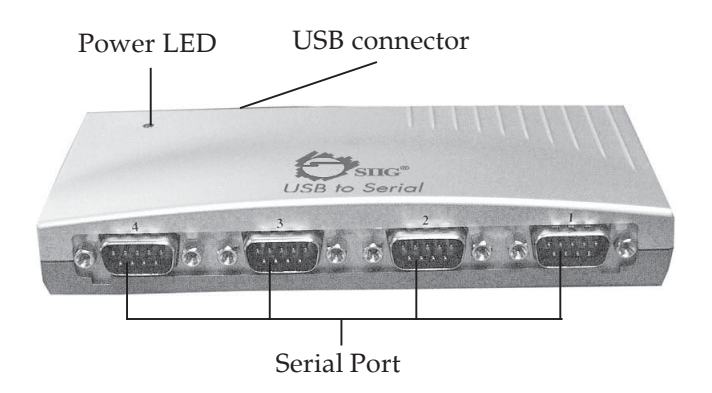

**Figure 2. 4-port Layout**

### **Hardware Installation**

The *USB to Serial* adapter can be hot-plugged into a USB port of your computer. **Important**: For Windows 7, Vista and Server 2008 **Do Not** plug-in the *USB to Serial* now, install the driver first before plugging the *USB to Serial* into a USB port.

- 1. Plug one end of the included USB cable into an available USB port in your computer.
- 2. Plug the other end of the included USB cable into the back of the *USB to Serial* adapter.
- 3. If your computer was on when you plugged in the *USB to Serial* adapter, go to **Driver Installation**. Otherwise, turn on the computer now and continue.

## **Driver Installation**

### **Windows 7 (32-/64-bit)**

The driver must first be installed before you plug the *USB to Serial* into a USB port. If you have plugged-in the adapter prior to installing the driver, unplug it, and then follow the driver installation below.

- 1. Insert the driver CD and wait for a few seconds. Close the **AutoPlay** box if prompted.
- 2. Click the **Start** button. In the Start Search box, type **D:\Vista\install.exe**, press **Enter**. (Change **D:** to match your CD/DVD-ROM drive letter)
- 3. At User Account Control, click **Allow**.
- 4. At the Welcome screen, click **Next**.
- 5. Select **I accept the terms of the license agreement**, click **Next**, then click **Finish**.
- 6. Plug the *USB to Serial* adapter into a USB port and the driver will install automatically.

#### **Windows Vista (32-/64-bit)**

The driver must first be installed before you plug the *USB to Serial* into a USB port. If you have plugged-in the adapter prior to installing the driver, click **Cancel** at the **Found New Hardware** window, unplug it, and then follow the driver installation below.

- 1. Insert the driver CD and wait for a few seconds. Close the **AutoPlay** box if prompted.
- 2. Click the **Start** button. In the Start Search box, type **D:\Vista\install.exe**, press **Enter**. (Change **D:** to match your CD/DVD-ROM drive letter)
- 3. At User Account Control, click **Allow**.
- 4. At the Welcome screen, click **Next**.
- 5. Select **I accept the terms of the license agreement**, click **Next**, then click **Finish**.
- 6. Plug the *USB to Serial* adapter into a USB port and the driver will install automatically.

#### **Windows XP (32-/64-bit) / Server 2003 (32-/64-bit)**

- 1. Plug the USB to Serial into an available USB port.
- 2. At the **Found New Hardware Wizard**, select **No, not this time**, click **Next**.
- 3. Insert the driver CD, select **Install the software automatically (Recommended)**, then click **Next**.
- 4. Click **Continue Anyway**, then click **Finish**.
- 5. Repeat steps **2-4**. *For 2S* adapter: 1 more time. *For 4S* adapter: 3 more times.
- 6. Restart Windows to complete the installation.

### **Windows Server 2008 (32-/64-bit)**

The driver must first be installed before you plug the *USB to Serial* into a USB port. If you have plugged-in the adapter prior to installing the driver, click **Cancel** at the **Found New Hardware** window, unplug it, and then follow the driver installation below.

- 1. Insert the driver CD and wait for a few seconds.
- 2. Click the **Start** button. In the Start Search box, type **D:\Vista\install.exe**, press **Enter**. (Change **D:** to match your CD/DVD-ROM drive letter)
- 3. At the Welcome screen, click **Next**.
- 4. Select **I accept the terms of the license agreement**, click **Next**, then click **Finish**.
- 5. Plug the *USB to Serial* adapter into a USB port and the driver will install automatically.

#### **Windows 2000**

- 1. Plug the USB to Serial into an available USB port.
- 2. At the **Found New Hardware Wizard**, click **Next**.
- 3. Select **Search for a suitable driver for my device (recommended)** and click **Next**.
- 4. Insert the driver CD and wait for a few seconds.
- 5. Select **CD-ROM drives**, uncheck the other options, and click **Next**.
- 6. Click **Next**, the click **Finish**.
- 7. Restart Windows to complete the installation.

#### **To Verify Windows 7 / Vista / XP / Server 2003 & 2008 / 2000 Installation**

1. Check **Device Manager** to verify installation. For Windows 7: Right click **Computer**, click **Manage**, then click **Device Manager**.

For Windows Vista: Right click **Computer**, click **Manage**, click **Continue**, then click **Device Manager**. For Windows XP / Server 2003 / 2000: Right click **My Computer**, click **Manage**, then click **Device**

**Manager**.

For Windows Server 2008: Right click **Computer**, click **Manage**, double click **Diagnostics**, then click **Device Manager**.

2. Click on the **+** (plus sign) in front of **Ports (COM & LPT)**.

*For 2S adapter:* **Prolific USB-to-Serial...** or **USB-to-Serial...** should be listed 2 times.

*For 4S adapter:* **Prolific USB-to-Serial...** or **USB-to-Serial...** should be listed 4 times.

#### **Windows ME**

- 1. Insert the driver CD and wait for a few seconds.
- 2. Plug the USB to Serial into an available USB port.
- 3. At the **Add New Hardware Wizard**, choose **Automatic search for a better driver (Recommended)**, then click **Next.**
- 4. Select **USB-to-Serial**, then click **OK**.
- 5. Click **Finish**.
- 6. Restart Windows to complete the installation.

#### **Windows 98SE / 98**

- 1. Plug the USB to Serial into an available USB port.
- 2. At the **Add New Hardware Wizard**, click **Next**.
- 3. Select **Search for the best driver for your device (Recommend)**, then click **Next**.
- 4. Insert the driver CD, select **CD-ROM drive**, uncheck the other boxes, then click **Next**.
- 5. Click **Next**, then click **Finish**.
- 6. Repeat steps **2-5** (skip this step in **Windows 98SE**).
- 7. Restart Windows to complete the installation.

### **To Verify Windows ME / 98SE / 98 Installation**

- 1. From the main desktop, right click **My Computer**, click **Properties**, then click **Device Manager**.
- 2. Double click **Ports (COM & LPT)**.

*For 2S adapter:* **USB to Serial...** should be listed 2 times.

*For 4S adapter:* **USB to Serial...** should be listed 4 times.

## **Changing COM Port Number**

Some serial devices need a specific COM port in order to work. If your serial device works properly, do not change this setting.

This option is not available in Windows ME , 98SE and 98.

#### **Windows 7 / Vista / XP / Server 2003 & 2008 / 2000**

- 1. From **Device Manager** double click **Ports (COM & LPT)**, then double click the **USB to Serial** or **Prolific USB to Serial** port you want to change.
- 2. Click **Settings** tab, then click **Advanced**.
- 3. Click the down arrow that is next to the **COM Port number** box and select a COM port that is not in use. Click **OK**.
- 4. Click **OK** again. Close **Device Manager** to save the changes.

**Blank Page**

**Blank Page**

### **Technical Support and Warranty**

**QUESTIONS?** SIIG's **Online Support** has answers! Simply visit our web site at *www.siig.com* and click **Support**. Our online support database is updated daily with new drivers and solutions. Answers to your questions could be just a few clicks away. You can also submit questions online and a technical support analysts will promptly respond.

SIIG offers a 5-year manufacturer warranty with this product. Please see our web site for more warranty details. If you encounter any problems with this product, please follow the procedures below.

A) If it is within the store's return policy period, please return the product to the store where you purchased it.

B) If your purchase has passed the store's return policy period, please follow these steps to have the product repaired or replaced.

**Step 1:** Submit your RMA request.

Go to **www.siig.com**, click **Support**, then **RMA** to submit a request to **SIIG RMA**. Your RMA request will be processed, if the product is determined to be defective, an RMA number will be issued.

**Step 2:** After obtaining an RMA number, ship the product.

- Properly pack the product for shipping. All software, cable(s) and any other accessories that came with the original package must be included.
- Clearly write your RMA number on the top of the returned package. SIIG will refuse to accept any shipping package, and will not be responsible for a product returned without an RMA number posted on the outside of the shipping carton.
- You are responsible for the cost of shipping. Ship the product to the following address:

```
SIIG, Inc.
6078 Stewart Avenue
Fremont, CA 94538-3152, USA
RMA #:
```
• SIIG will ship the repaired or replaced product via Ground in the U.S. and International Economy outside of the U.S. at no cost to the customer.

#### **About SIIG, Inc.**

Founded in 1985, SIIG, Inc. is a leading manufacturer of IT connectivity solutions (including Serial ATA and Ultra ATA Controllers, FireWire, USB, and legacy I/O adapters) that bridge the connection between Desktop/ Notebook systems and external peripherals. SIIG continues to grow by adding A/V and Digital Signage connectivity solutions to our extensive portfolio. All centered around the distribution and switching of A/V signals over CAT5/6, these products include matrix switches, distribution amplifiers, extenders, converters, splitters, cabling, and more.

SIIG is the premier one-stop source of upgrades and is committed to providing high quality products while keeping economical and competitive prices. High-quality control standards are evident by one of the lowest defective return rates in the industry. Our products offer comprehensive user manuals, user-friendly features, and most products are backed by a lifetime warranty.

SIIG products can be found in many computer retail stores, mail order catalogs, and e-commerce sites in the Americas, as well as through major distributors, system integrators, and VARs.

#### **PRODUCT NAME**

USB to Serial

FCC RULES: TESTED TO COMPLY WITH FCC PART 15, CLASS B OPERATING ENVIRONMENT: FOR HOME OR OFFICE USE

#### **FCC COMPLIANCE STATEMENT:**

This device complies with part 15 of the FCC Rules. Operation is subject to the following two conditions: (1) This device may not cause harmful interference, and (2) this device must accept any interference received, including interference that may cause undesired operation.

THE PARTY RESPONSIBLE FOR PRODUCT COMPLIANCE

SIIG, Inc.

6078 Stewart Avenue Fremont, CA 94538-3152, USA Phone: 510-657-8688

USB to Serial is a trademark of SIIG, Inc. SIIG and the SIIG logo are registered trademarks of SIIG, Inc. SIIG and the SIIG logo are registered trademarks of SIIG, Inc. Microsoft and Windows are registered trademarks of Microsoft Corporation. All other names used in this publication are for identification only and may be trademarks of their respective owners.

April, 2010 Copyright © 2010 by SIIG, Inc. All rights reserved.